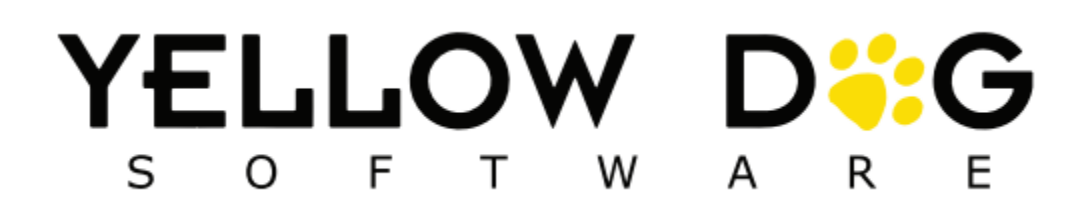

# Count XL

# What's New V 3.1.5

Release Date: Fall 2021

# **Table of Contents**

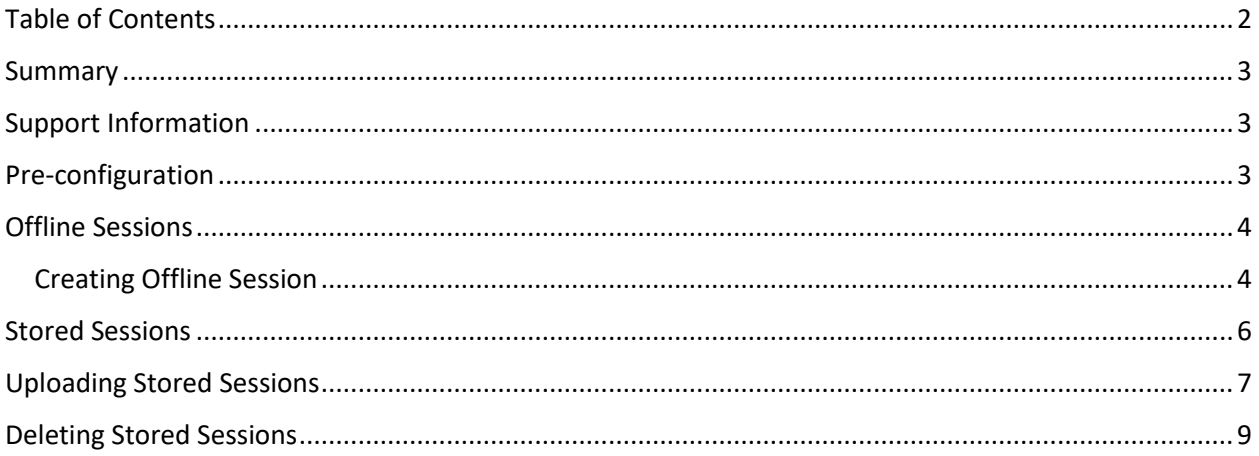

#### **Summary**

This document reviews new features added to Count XL version 3.1.5. The app is only available for the **Unitech ea602 or ea630** handheld devices. You can request additional training by contacting Support.

## **Support Information**

**Support Hotline**: **757.663.7514** (9am – 8pm EST Monday – Friday)

**Emergency Support**: **757.818.9360, option 2**

**E-mail Support**: [Support@yellowdogsoftware.com](file:///C:/Users/Natalie/Dropbox/Public/Yellow%20Dog%20User%20Manuals%20and%20Guides/User%20Manuals%20-%20Sent%20to%20Client/User%20Manuals%20in%20Progress%20Folder/Retail%20Manual%20in%20Progress/Support@yellowdogsoftware.com)

[Click here](https://yellowdogsoftware.com/remote-training) to schedule a **one-hour training session**. Training is up to one hour and free of charge to any customers currently on support.

To access our **Knowledge Base**, clic[k here.](file:///G:/My%20Drive/YDS%20Public/Customer%20User%20Manuals%20and%20Guides/User%20Manuals%20and%20Guides/Mobile%20Manuals/CountXL/portal.yellowdogsoftware.com)

### **Pre-configuration**

Use of the Yellow Dog Count XL Offline Mode is only compatible with Yellow Dog version 362 and higher. If you are currently on another version of Yellow Dog you will need to consult your Implementation Guide or contact Support for upgrade scheduling.

To install the Yellow Dog Count XL mobile app, navigate to the Play Store and search "Yellow Dog Count XL".

# **Offline Sessions**

Version 3.1.5 introduces the ability to create session(s) in an offline mode for clients with little to no Wifi access during inventory.

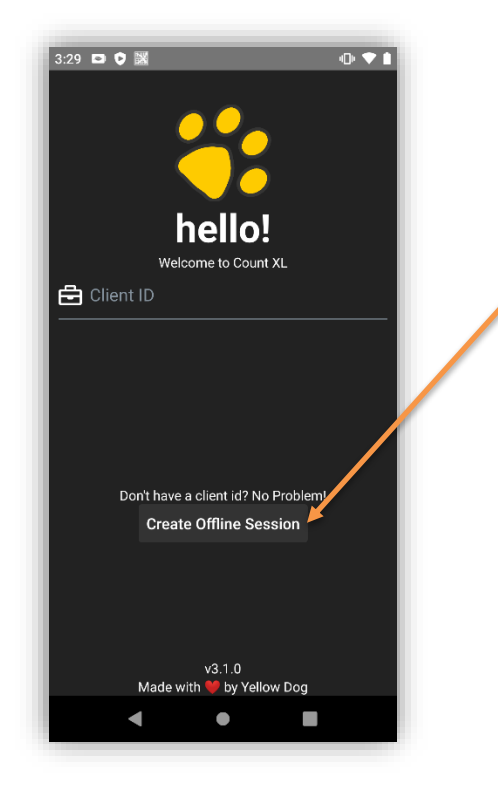

**Create Offline Session** is available on the main Client ID entry screen.

This feature does not require a Client ID, Username or Password to create sessions.

A login to Yellow Dog Inventory will be required to import the offline session into a physical inventory.

#### Creating Offline Session

Users will need to enter the **session name** by typing directly onto the Session Name field. This should be the unique description for this Inventory such as "EOM Sep 21 – Storage 1"

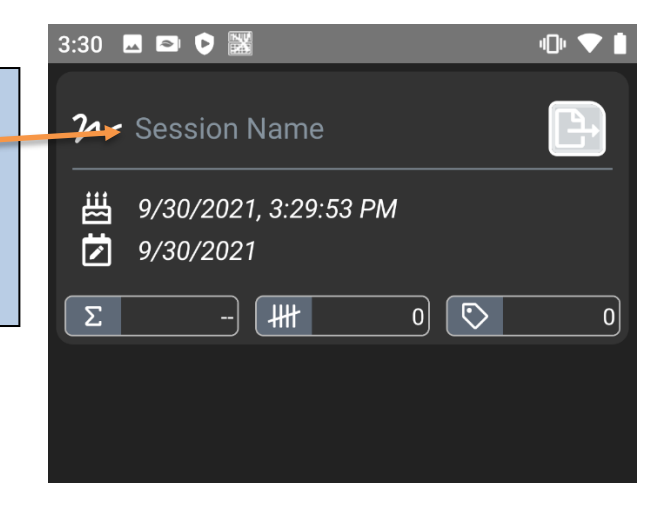

Offline Sessions will accept all barcodes regardless of item to store availability. Users can scan barcodes multiple times, use the calculator input or switch to the rockers (+/-) to add in counts.

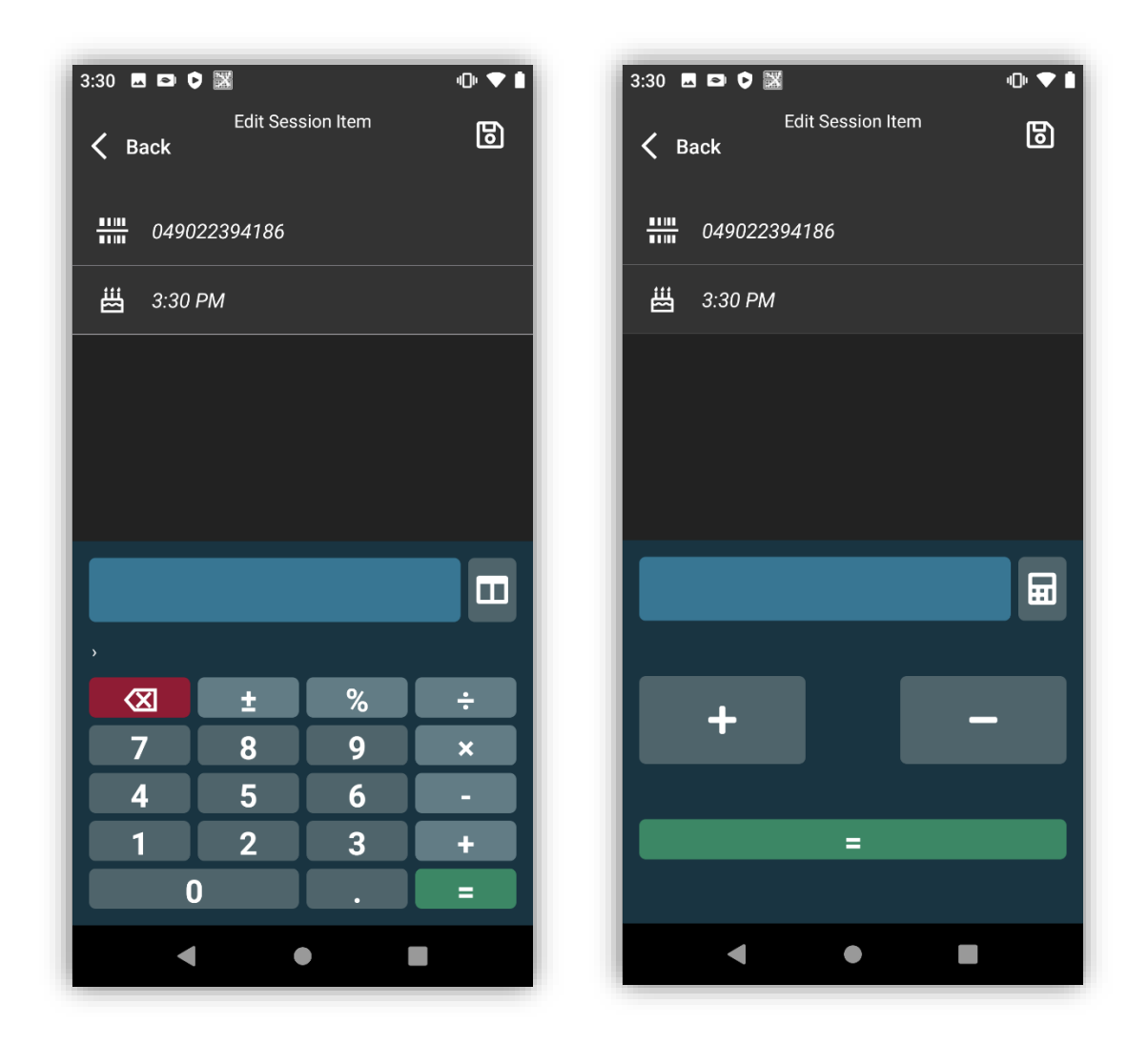

Once finished users will then finalize the session which will be stored on the device until transferred to Yellow Dog.

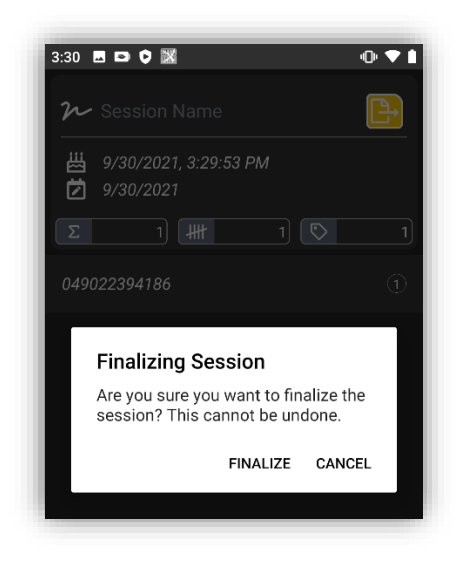

Once a session is **Finalized** it can no longer be edited on the device. If additional counts are needed a new session will need to be created.

Sessions created in offline mode will require a USB file transfer from the device to the computer running Yellow Dog to import sessions.

#### **Stored Sessions**

Version 3.1.5 also introduces the ability to store sessions locally on a device if the Internet connection becomes unstable during the inventory process. This still requires internet access when logging into the App and downloading items for the selected store.

When users are in the middle of performing inventory and attempt to "Finalize" a session with no internet connection they will be informed that the session has been saved locally allowing the User to upload the session when internet connectivity resumes.

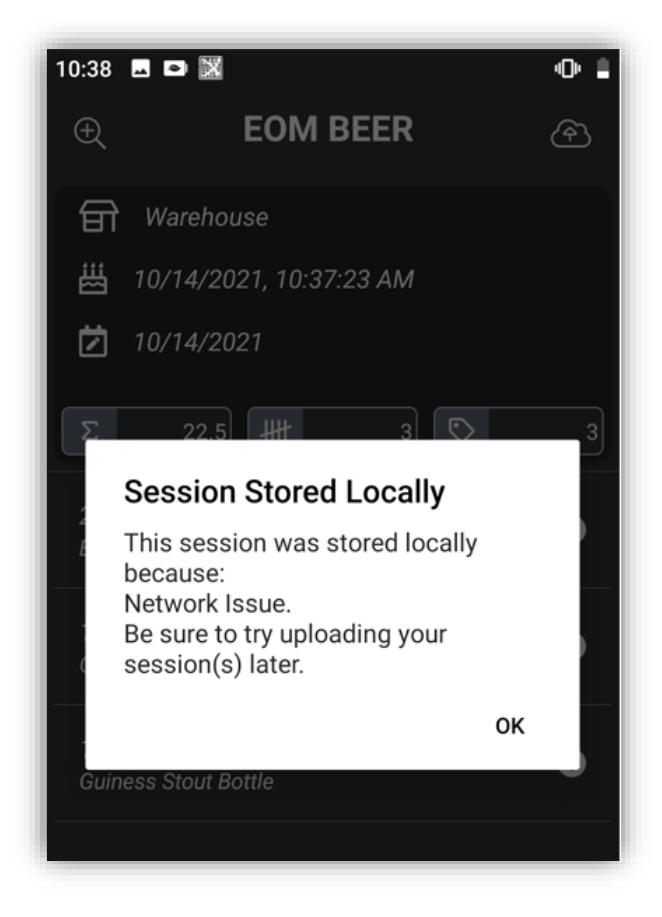

Locally Stored Sessions can also be viewed and edited while on the device before uploading.

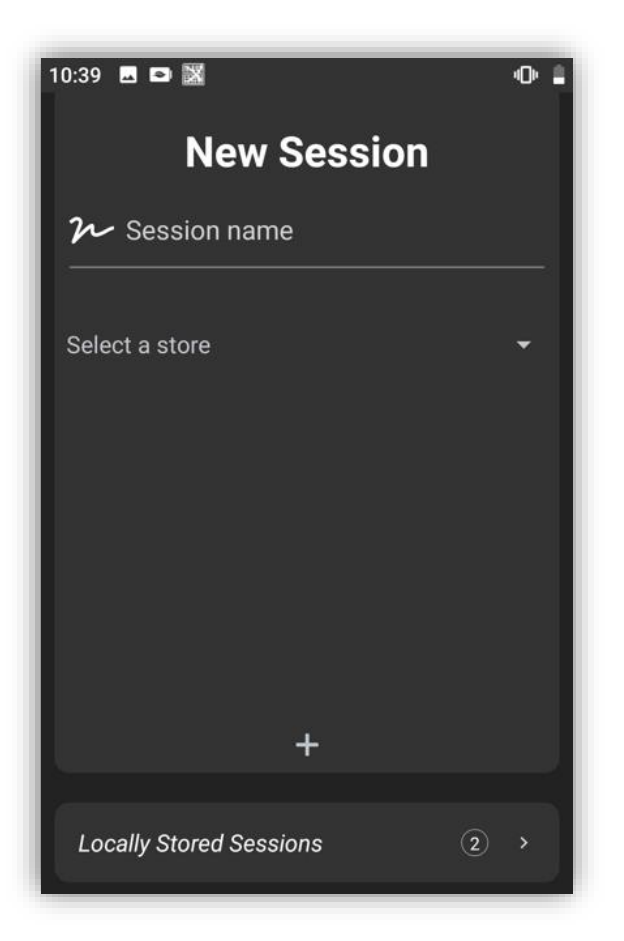

Users will also be able to make additional sessions for the same store to complete their inventory process without have to reconnect to the internet.

Note: Choosing a different store while not connected to the internet will result in an error when trying to download items.

### **Uploading Stored Sessions**

When internet connection resumes, Users will be able to "Upload All" stored sessions at once or select Sessions of their choosing to upload.

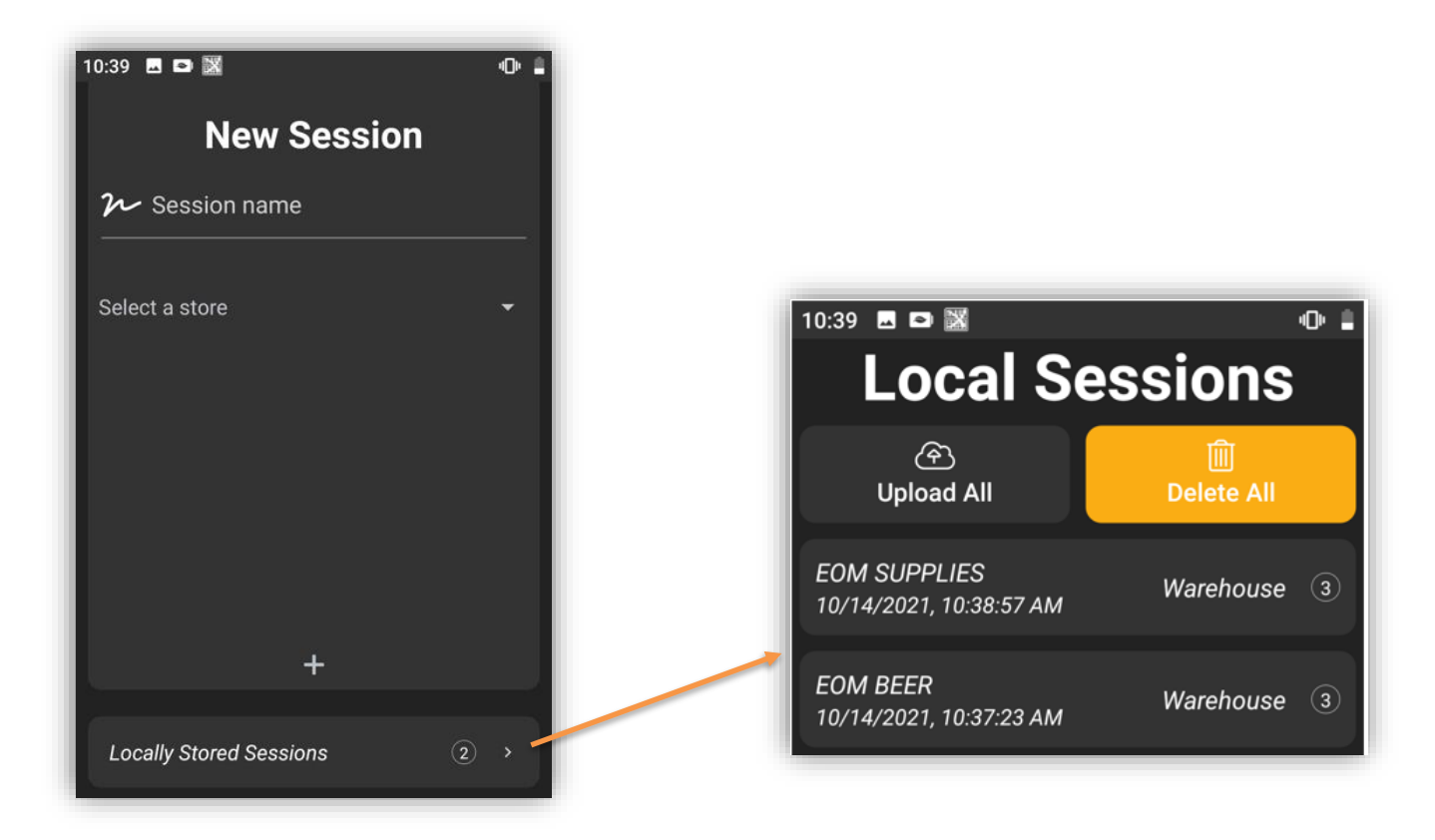

When choosing to "Upload All" users will receive a confirmation prompt before sessions are finalized.

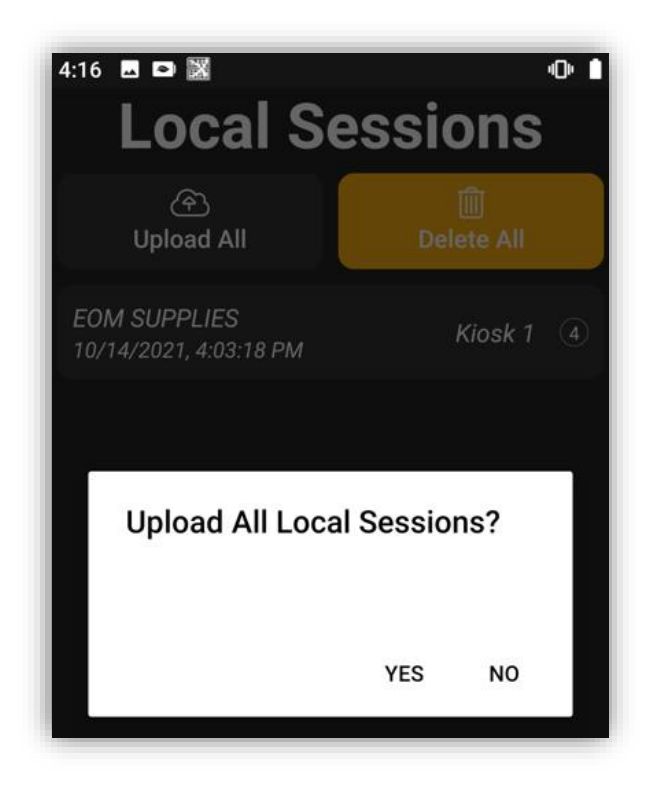

# **Deleting Stored Sessions**

In the event a User needs to remove all sessions stored locally on the device, Users can select the "Delete All Button" at the top left. A confirmation prompt will alert users that this action is irreversible and should only be done if certain.

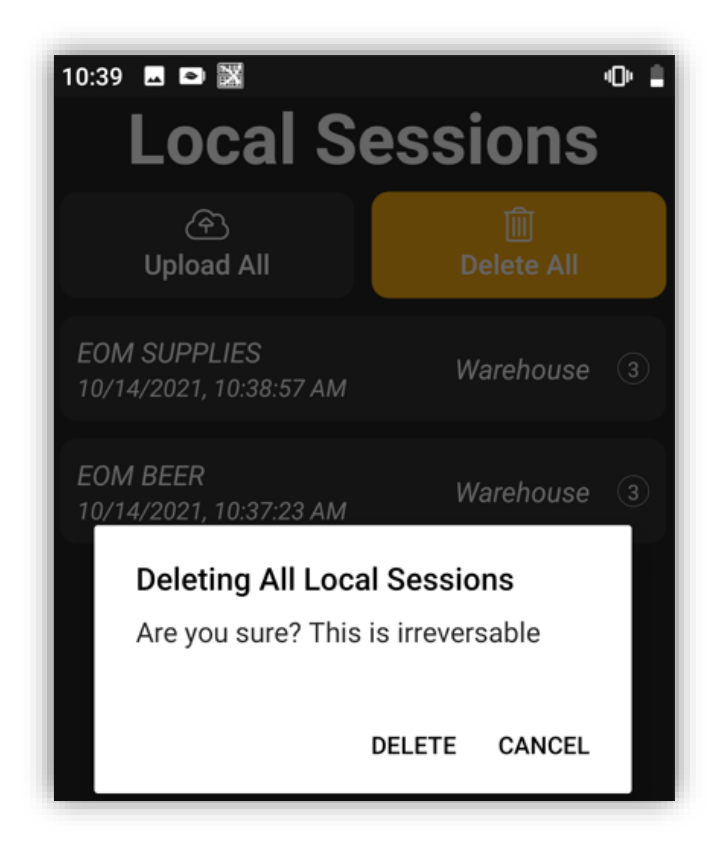